1 To get to the Scheduling Page, Log in to RUN and click the **Time** button on the left hand side.

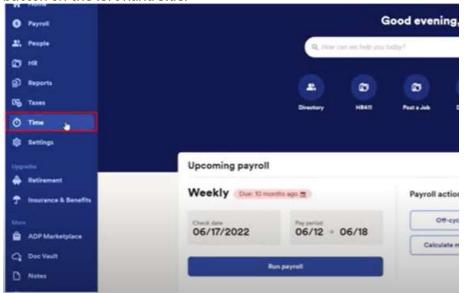

2 Then click on **Team Schedule**.

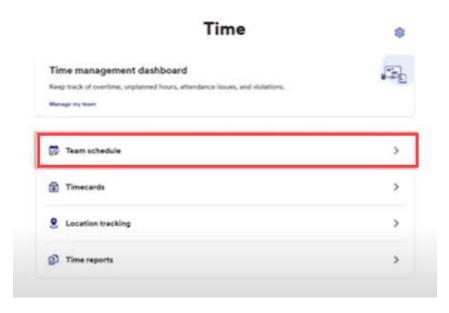

3 This will open the scheduling screen.

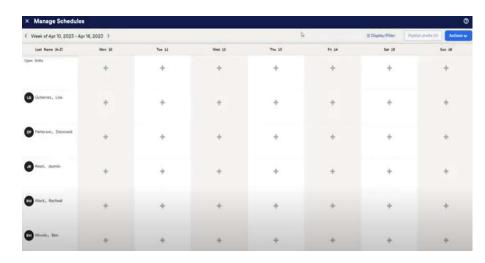

4 First let's add a draft shift, by clicking the + on an **empty square**.

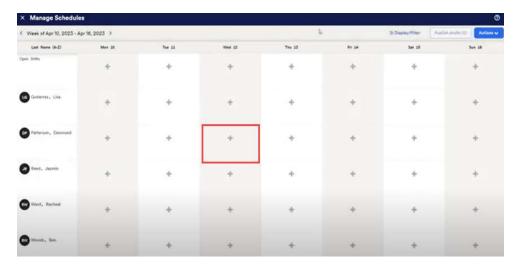

Once we've entered the information, we have the option at the bottom to save as draft.

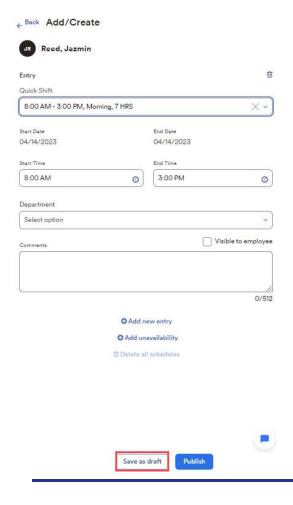

This is how it will look as a draft. The draft shift shows as a dotted outline and says draft on it. Draft shifts can only be seen by a manager working on an employees schedule. This allows you to move around and work on the schedule without the employees seeing anything prematurely on their computers or phones.

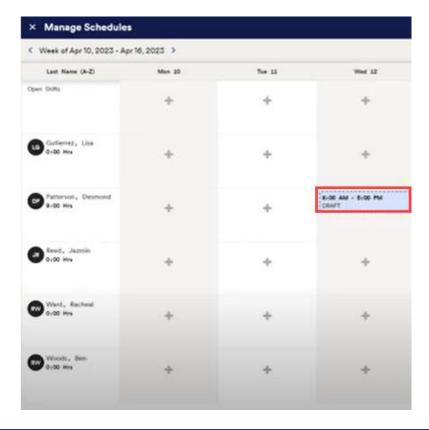

7 Published shifts shows as **solid blocks**.

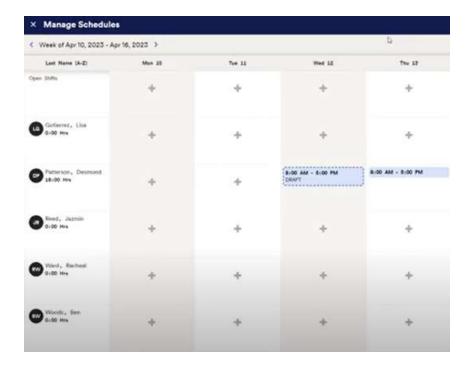

8 To publish the shifts, click on the **publish drafts** button in the top right corner. This will publish all the draft shifts you have made at once.

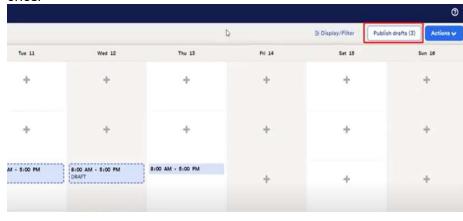

#### Publish all draft shifts

You are publishing 3 scheduled drafts for Apr 10, 2023 - Apr 16, 2023

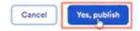

Note: In addition to being able to see their schedule on their devices, employees will also get a shift reminder push notification the night before their shift start time.

.